## **Scanning**

- 1. Login
- 2. Select your Application [B-S-ADMN, B-F-DOCS, B-H-EMPL, B-R-TREQ, etc] on left
- 3. If documents going to SAME Index, New Document
- 4. If documents going to DIFFERENT indexes, New Batch, Batch Name
- 5. Click the Scanner Icon

Scanner

鸟参、

- a. 6. Click Allow
- 7. If the Paperstream scanner is NOT listed, uncheck Show only connected scanners
- 8. Click OK
- 9. Select the Paperstream scanner
- 10. Scan

## **Batch Indexing**

- 1. Select New Document [Index appears]
- 2. Enter Index Data, Save
- 3. Select Create Another Document
- 4. Enter Index Data, Save
- 5. Repeat until all documents are indexed

## **New Document Indexing**

- 1. Enter Index Data
- 2. Save

## **Miscellaneous**

If you get the message Unique Key Violation has occurred, click OK, clickSelect Index [above index data on the right]. Attach.

The thumbnails should be rendering now.

If both scanner icons are grey, click on another icon on the Scanning page: If Batch, click on the I

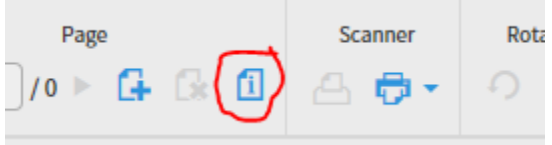

If New Document click on the + icon.

Both of these will activate the Select Scanner icon.